## How to Add a Driver Pin on Card Account

1. From Card Fueling module, click Card Accounts. This will open the Account search screen.

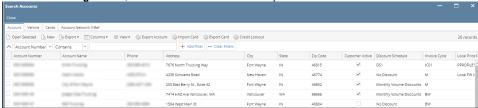

2. Select a card account. Click Open Selected toolbar button. This will open the selected card account.

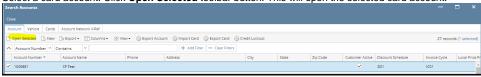

3. Click Driver Pin tab. This will open the Driver tab screen.

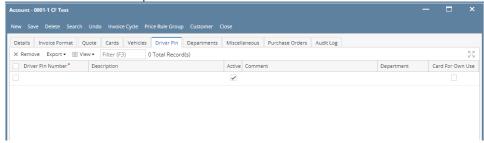

- Fill in the Driver Pin Number and Description columns. Add more departments if needed. Add other details as needed.
- 5. Click Save toolbar button.